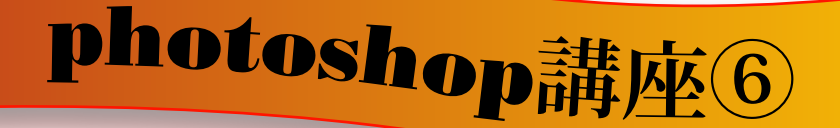

**● スライス スライスとはガイド線の通りに画像を切ることをいいます**

> 任意の位置にガイドを引いたら、スライスツールに切り替え 『ガイドに沿ってスライス』ボタンを押す。 すると、下の作成例のようなスライスされた画像になります。

このままでは分割された線が入っているだけですので、 一つ一つに名前をつけてます。

01図・02図・03図・04図とある画像上を

右クリック します

<sub>そこで</sub> スライスオプションを編集 <sub>を選択し</sub>

一つ一つに半角英数字で名前をつけます

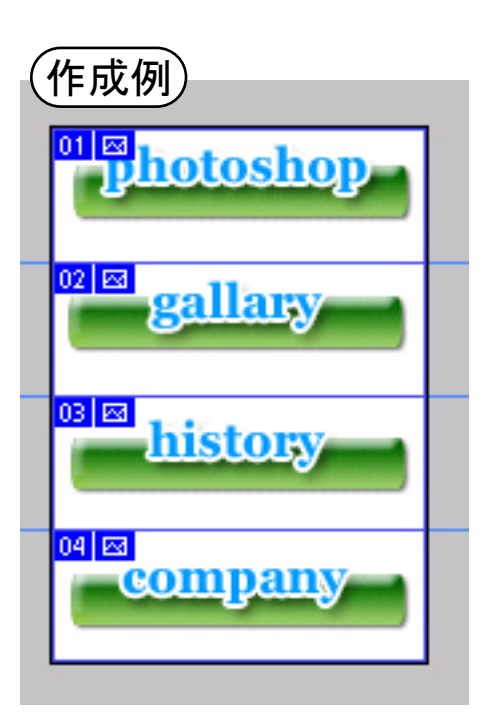

ピュー(V) ウインドウ(W)

ガイドに沿ってスライス

 $\Box$ 

{スライスツール (K)

ヘルプ(

次に保存をします

ファイルメニューからWEB用に保存を選び、 画像形式を決定し保存をします。 その際にHTML化し保存か画像のみを保存するかを 決定し保存場所を指定し保存します。 すると指定した場所に『images』というフォルダが 出来、半角英数字でつけた名前のとおりに画像が保存 されています。

HTML化した場合にはHTMLファイルとimages ファイルが出来上がります。